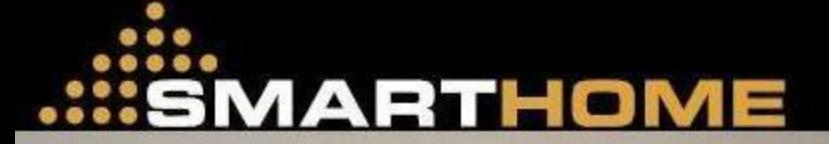

 $\rightarrow$ 

 $44444$ 

ir p

ii.

**WWW.SMARTHOMEUAE.COM** 

**ANTIFICATE** 

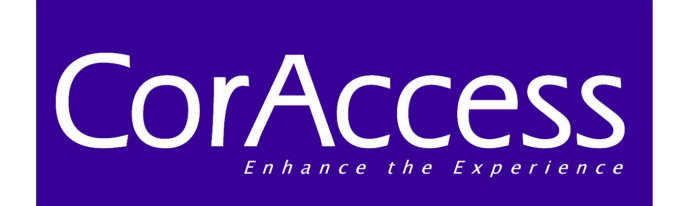

# **Mobile Companion**

## **Quick-Start Guide**

 **Revision 1.5 – Nov 2001**

#### **Front-View Layout**

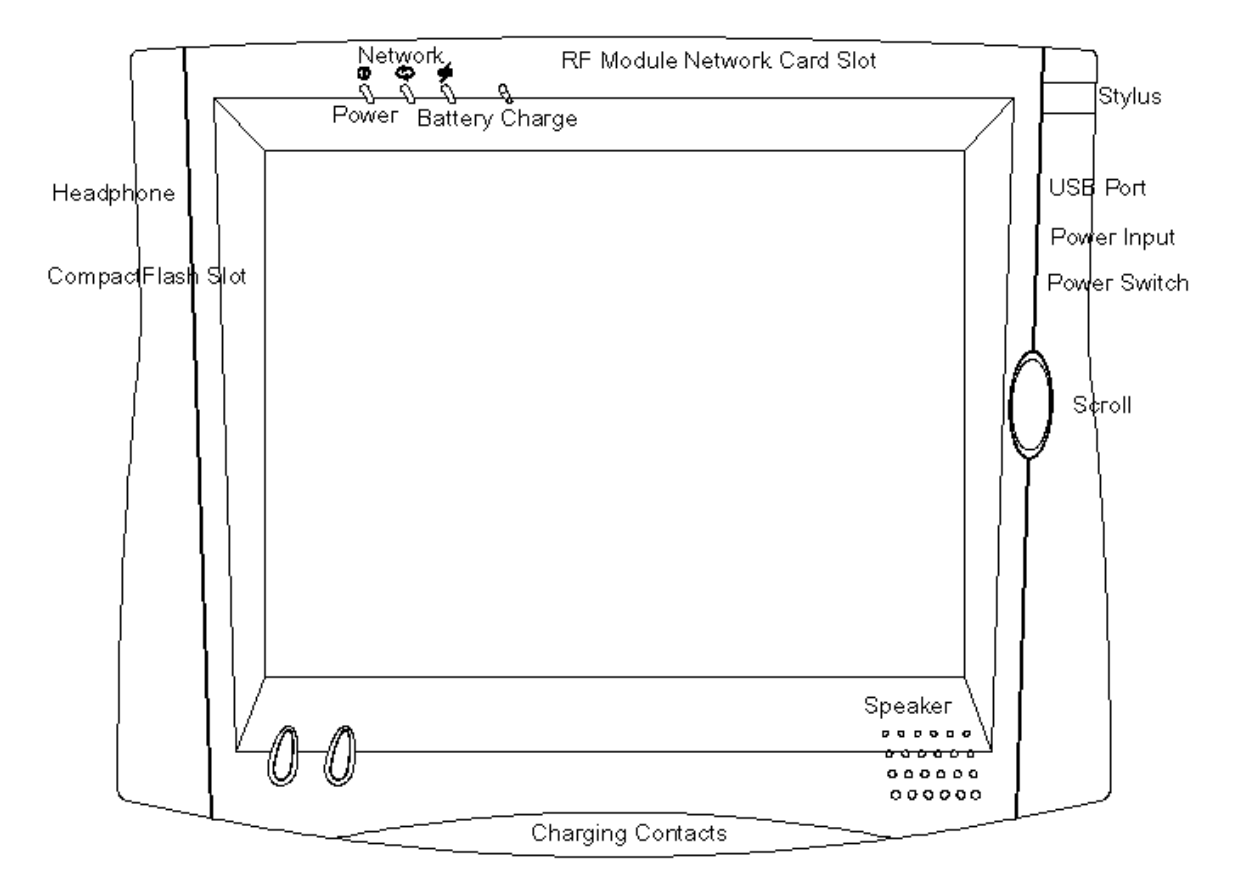

#### ! **Button Functions**

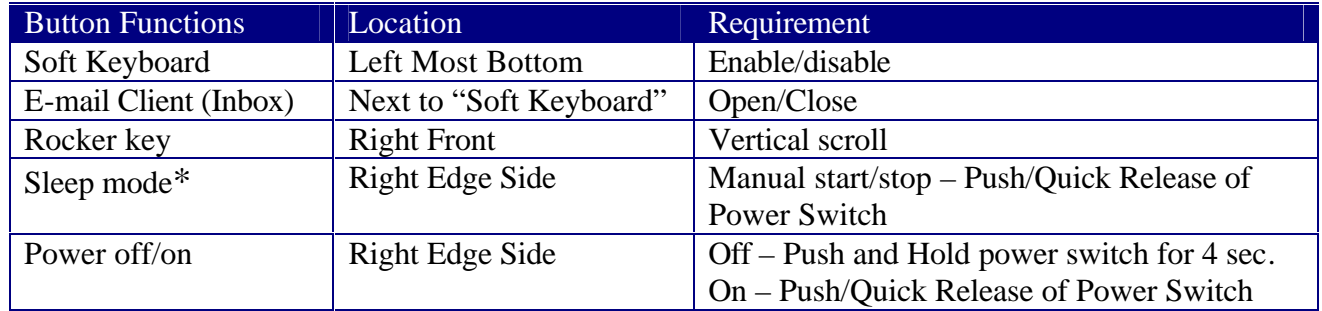

**\*Note:** You may recover from Sleep mode by tapping on the touch screen or by a Push/Quick Release of the Power Switch.

- ! Do not apply pressure to the display screen. The LCD screen is delicate.
- ! Do not touch the display screen directly with your fingers. You may damage the screen, and oil from your skin may be difficult to remove. Please use the Stylus provided.
- ! Avoid exposing the panel screen to direct sunlight or other heat source. Where possible, the Mobile Companion should be facing away from direct lighting to reduce glare.
- ! Do not place anything on top of the Mobile Companion.
- In the unlikely event that smoke, abnormal noise, or strange odor is present, immediately switch the Mobile Companion off. Please report the problem to your device provider immediately.
- ! Never remove the rear cover. You will lose any product warranty on the Mobile Companion.
- ! Always handle your Mobile Companion with care when moving around with it.

## **Package Contents**

- Mobile Companion (Battery Pack built-in) with Stylus
- AC/DC Power Adapter
- Power Cord / USA Type
- Charging Cradle
- This document

## **REQUIREMENTS**

The Mobile Companion uses an 802.11b wireless module in a PCMCIA form factor for wireless LAN connectivity. The technology is direct sequencing spread spectrum (DSSS); the carrier frequency is 2.4 GHz and the bandwidth is 11 Mbps. Currently you must have (as basestations) 802.11b wireless Access Points or Gateways with Internet access to adequately evaluate the Mobile Companion. Other wireless communication protocols will be supported in the near future.

#### **Notes in setting up the 802.11b-based wireless communication**

- The Mobile Companion and an 802.11b basestation may work together right out of the box but this may depend on the network environment connected to the access point or gateway.
- The ESSID and WEP Parameter (if enabled) on the Mobile Companion and the basestations have to match. "ANY" for ESSID is universal and may be the default for the Mobile Companion. It is recommended that you change this ESSID to match specifically to your basestation. WEP is "Disabled" as default.
- Click on the wireless LAN icon (see below) on the Windows CE Taskbar, to configure the wireless module in the Mobile Companion.
- Refer to the basestation operating manuals for setting up the 802.11b basestations.
- **NOTE:** The wireless LAN icon changes color based on the following:

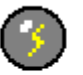

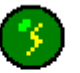

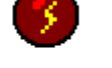

Grey: Waiting for link

Green: Linkactive

Red: Link lost

Page 3 of 8

## **OPERATION**

## **Power ON and OFF**

To turn the Mobile Companion on, push and quickly release the power switch to the right of the front bezel. The power LED on the Mobile Companion will then turn green indicating that the Mobile Companion is ready to use. To turn the Mobile Companion off, push and hold the power switch for about 4 seconds, the power light and display will go off. A beep will also sound. You can also use soft controls for Power mode and Sleep mode access – use the "Device Shut Down" icon on the TaskBar.

## **Start Up**

- 1. Turn on the power, and after several seconds the Windows CE desktop will be displayed.
- 2. Choose from any of the displayed icons to activate the corresponding application.

## **Calibration**

1. The Calibration Properties screen will appear next if this is a new or reset device. When the Mobile Companion prompts you to calibrate the touchscreen, use the Stylus (stored in the upper right surface of the Mobile Companion ) and tap where indicated on the touchscreen in accordance with the instructions.

(This document refers to "**clicking**" or "**tapping**" interchangeably. The latter is applicable when the touchscreen is utilized).

**NOTE**: You can recalibrate at anytime using either:

- (1) "Start"  $\rightarrow$  "Setting"  $\rightarrow$  "Control Panel"  $\rightarrow$  "Stylus" or
- (2) Pressing the **Soft Keyboard** and **E-mail** buttons at the same time.

## **Configuring your device**

- 1. Click "**Start**" on the Windows CE Taskbar, select "**Settings**", and then click on "**Control panel**".
- 2. The Control Panel displays several icons associated with utilities for configuring the Mobile Companion. Many of these are self-explanatory. Some major ones are discussed below.
	- **a) Display Quality set up**
		- i) Click on "**Display**". The Display Properties window will appear.
		- ii) You can use "**Brightness**" to adjust the brightness of the displayed images. Tap on the left arrow to set the display darker or on the right arrow to increase the brightness.

#### **b) Network Configuration**

- i) Double-click on "**Network**" icon.
- ii) Click on "**Network**", the Network Configuration will appear.
- iii) Click on "**Adapters**", a list of the network drivers installed on your device will be displayed. Select the adapter that you currently use, then click on "**Properties**".
- iv) You have two options: "**Obtain an IP address via DHCP**" or "**Specify an IP address**".
- v) When you select "**Obtain an IP address via DHCP**", you are expecting that an IP address can be automatically assigned to this device. Then click on "**OK**" at the top of the window for confirmation.
- vi) When you select "**Specify an IP address**"; you have to ask your network administrator for an address and type it in the space provided (IP Address, Subnet Mask, and Default Gateway). In addition to that you have to specify additional "**WINS**" or "**DNS**" in "**Name Servers**", then click on "**OK**" at the top of the window for confirmation.
- vii) Now, you may need to set up a user name, password and Domain. Click "**Identification**" in Network Configuration window, input your "**Name**", "**Password**" and "**Domain**". Windows CE uses the information to identify your right to access the network. Then click "**OK**" at the top of the window for confirmation.

#### **c) Stylus Setup and Calibration**

- i) Double-click "**Stylus**"; the Stylus Properties window will appear.
- ii) You can test "**Double-Tap**" function; you have to follow the instructions to double click the two squares right of the Window. If it is correct, then click on "**OK**" at the top of the window for confirmation.
- iii) If you want to recalibrate or your device is not responding properly to your taps, select "**Calibration",** follow the instruction to recalibrate. When you are done, click on "**OK**" to continue.

#### **d) System Properties Set Up**

- i) Click on "**System**"; the System Properties window will appear.
- ii) Click "**General**", the System information will be displayed. Then click on "**OK**" at the top of the window for confirmation.
- iii) Click "**Memory**", you can adjust the allocation of unused RAM to run programs or for storage (by moving the arrow to right or left). After changes, click on "**OK**" at the top of the window for confirmation.
- iv) The System Properties Set Up procedure is completed.

**Note**: This feature may not be persistent over power cycles.

#### **e) System Software Update**

- i) Click on "**Update**"; the Update window will appear.
- ii) Provide appropriate information in the blank fields, click "**Update**" button, and the device will be updated with specified software from specified server automatically. Follow any displayed instructions. After finishing with the loading process, click on "**OK**" at the top of the window for confirmation.

## **CAUTION for "Update" Function**

**To avoid system crashes and irrecoverable states, you must:**

- ! **Use AC power instead of Battery power when the device software is being updated.**
- ! **NOT turn the system OFF when the device software is being updated.**
- **NOTE:** It is advisable that you **restart** the device **before** performing the Update function, or **at least close** all opened applications.

## **Reading and Sending E-mail**

You may choose to use the local email client (Inbox) instead of web-based email solution.

#### **1. Inbox Configuration**.

- i) Open Inbox program.
- ii) Go to Services tab, select "**Options**". After you click on "**Options**" you will see in a new window five tabs, which are: "**Services**", "**Compose**", "**Read**", "**Delete**" and "**Storage**".
- iii) Select "**Services**", click "**Add**", choose which type of email service do you have, "**IMAP**" or "**POP3**", and select one.
- iv) In the Setup Mail definition (IMAP or POP3) you must provide the information required "**Connection**", "**Server**", "**User ID**", and "**Password**". If you don't have these information contact your Network Administrator.
- v) Click "**Next**".
- vi) In this window you will configure the "**Connections Settings**". There are several options use the default values and click "**Next**".
- vii)The last window is the "**Mail Inbox Preferences**". Select the options more suitable to your needs -- you either need to get the full copy messages or you want the headers only.

**Note:** Files in .TXT, .DOC, .DOT, .RTF, HTML, .GIF and .JPG formats may be read.

## **Accessing the Internet with the Internet Explorer**

- **1.** When you want to surf the web, click on "**Internet Explorer**" in the Desktop screen -- the Mobile Companion will display the default web site (for example, MSN). You can change the default web site by using IE browser, **View** in menu bar, **Internet Options**.
- **2.** If you want to leave the Internet to go to Windows CE desktop yet you want to keep the web browser open, just "minimize" the browser window. You can click on the Window Taskbar any time to return to the browser and web site.

## **Other Features of Interest**

- ! Terminal Clients: ICA and RDP
	- You may use the Mobile Companion to connect to Citrix and Microsoft Terminal Servers.
		- (2) "Start"  $\rightarrow$  "Programs"  $\rightarrow$  "Terminal Client"  $\rightarrow$  "Citrix ICA" to connect to Citrix Terminal Server.
		- (3) "Start"  $\rightarrow$  "Programs"  $\rightarrow$  "Terminal Client"  $\rightarrow$  "Microsoft RDP" to connect to Microsoft Terminal Server.
- JVM: Java Virtual Machine. Able to view and access Java- based applets and applications.
- PDF Document Viewer.
- Multi-Format Document Viewer.
- $\bullet$  Macromedia Flash 4.0.
- Local Printing Support (EPSON USB Printers only). Use USB port on Mobile Companion. It is recommended that the Mobile Companion is under external power.
- ! Network Printing Support (EPSON Parallel/USB and HP PCL Shared Printer). Print off of shared PC printers (Print function is browser and other Applications).
- IP Configuration Utility. You may view your assigned IP address or reset it. (1) "Start"  $\rightarrow$  "Programs"  $\rightarrow$  "IP Config" to view your IP address or reset it.

#### • Charging Cradle. You may charge your Mobile Companion, with the AC-DC adapter provided, directly or with the AC-DC adapter through the charging cradle.

## **Appendix: External CompactFlash (CF) Slot**

This section discusses the usability of the external CF slot located along the lower edge of the Mobile Companion.

The CF slot is characterized by an opening to insert a CF card next to an ejector button. When a CF card is inserted into an empty slot, the ejector button will protrude. Pushing on this protruded button will eject the inserted card.

The CF slot is designed in the Mobile Companion to provide a source of storage for email attachments, file downloads, external (Windows CE-compatible) applications, etc. It is designated as "EXT CF Card" in the file structure of the Windows CE device. To display the contents of the inserted CF card, select My Computer->EXT CF Card. This is in contrast with "FlashStorage" (My Computer->FlashStorage) which is a dedicated storage partition in the internal flash memory of the Mobile Companion.

### *IMPORTANT Precautions when using the CF slot:*

**(A)** It is advisable that any external CF card be plugged into the External CF Slot before powering ON the device. Similarly it is advisable to power OFF the WebPad before extracting the external CF card.

The external CF card may be inserted or extracted without power cycling the WebPad **IF** the following guidelines are strictly adhered to:

- " After inserting the CF card, invoke the CF Card Manager (Icon on Windows CE Desktop) and select ATTACH. (You may wish to select DETACH before inserting the card in case the slot had not been properly detached previously.)
- " To remove the CF card, invoke the CF Card Manager (Icon on Windows CE Desktop) and select DETACH. Remove the card only after the acknowledgment message box is displayed.

**CAUTION:** Adhering to the above guidelines will help avoid the loss or corruption of information on the internal and external flash memories. The manufacturer is not responsible of loss data associated with the use of the external CF card slot.

The external CF slot is expected to be compatible with a variety of CF cards from different manufacturers. However the following brands are currently verified for use with the Mobile Companion.

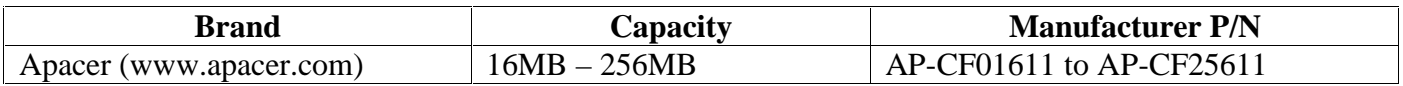